# ಕರ್ನಾಟಕ ರಾಜ್ಯ ಪೊಲೀಸ್ ಇಲಾಖೆ Karnataka State Police ಉದ್ಯೋಗ ಪರಿಶೀಲನೆಗಾಗಿ ಅರ್ಜಿ Application for Job Verification

Step 1: Go to sevasindhu.karnataka.gov.in website and click on Departments & Services.

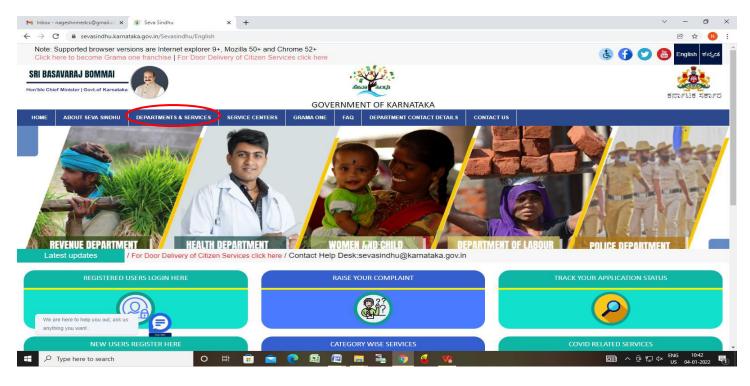

**Step 2**: Click on <u>Karnataka State Police</u> and select <u>Application for Job Verification</u>. Alternatively, you can search for <u>Application for Job Verification</u> in the <u>search option</u>.

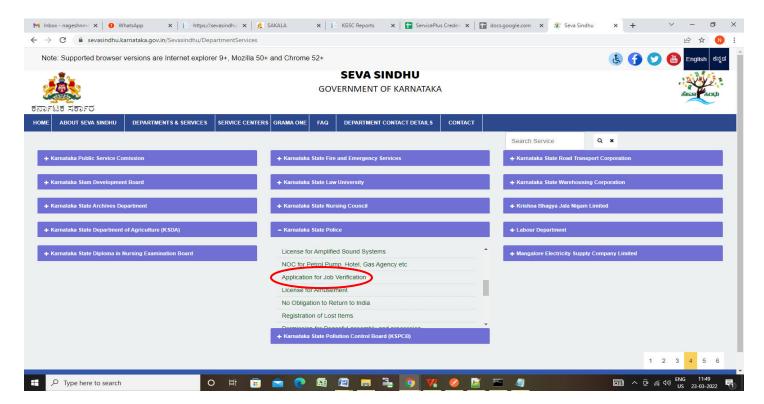

## Step 3 :Click on Apply online.

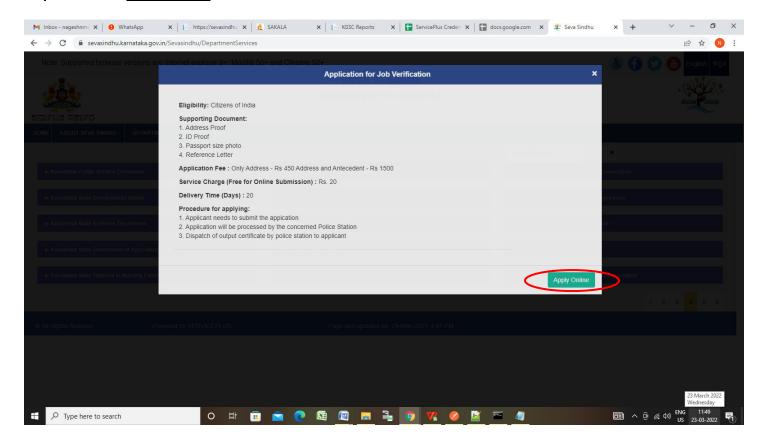

**Step 4**: Enter the username, password/OTP, captcha and click on **Log In** button.

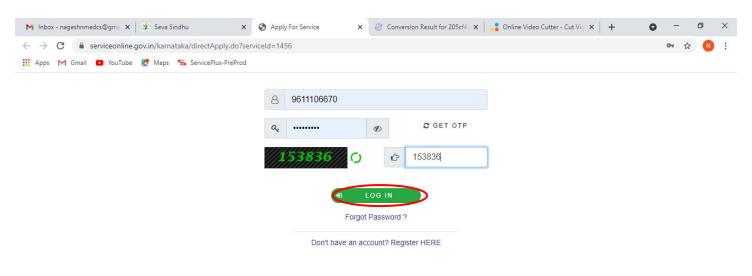

Activate Windows
Go to Settings to activate Windows.

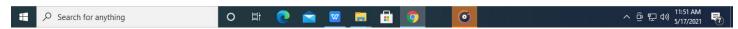

Step 5: Fill the Applicant Details.

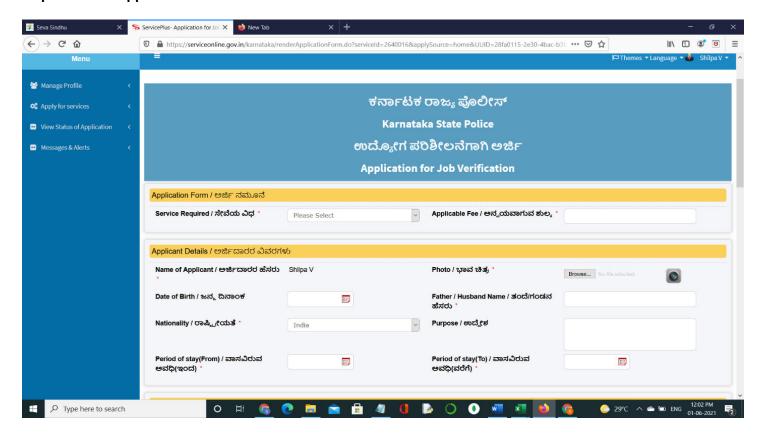

# Step 6: Verify the details. If details are correct, select the checkbox ("I Agree")&Submit.

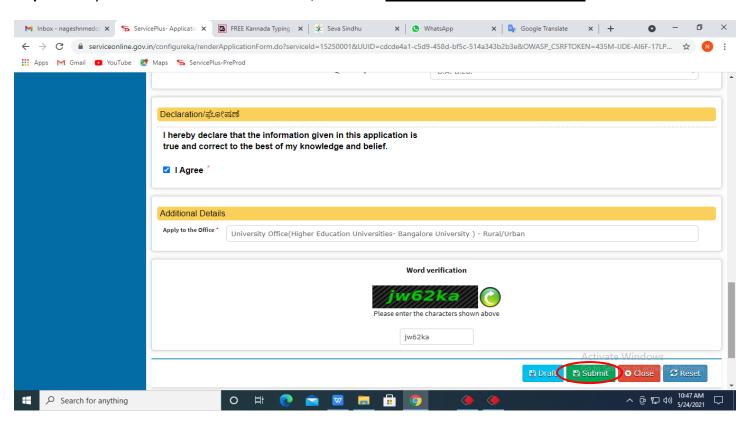

**Step 7**: A fully filled form will be generated for verification, If you have any corrections click on **Edit** option, Otherwise proceed to **Attach annexures**.

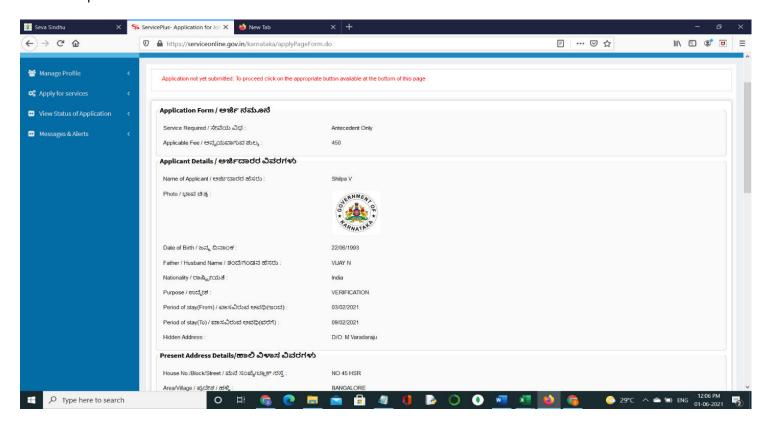

Step 8 : Click on Attach Annexures.

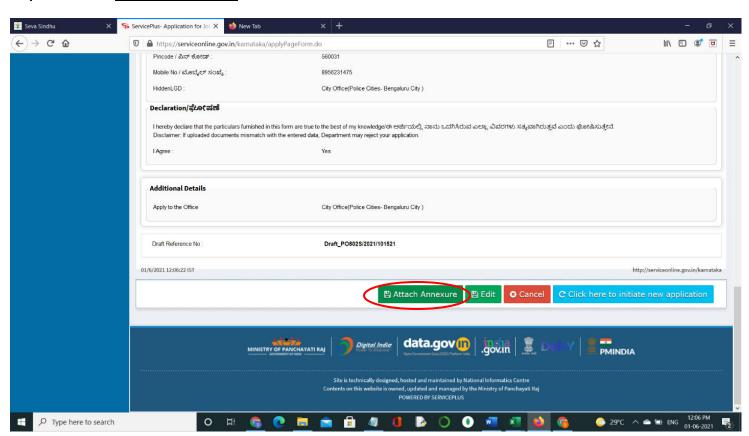

Step 9: Attach the annexures and click on Save Annexures.

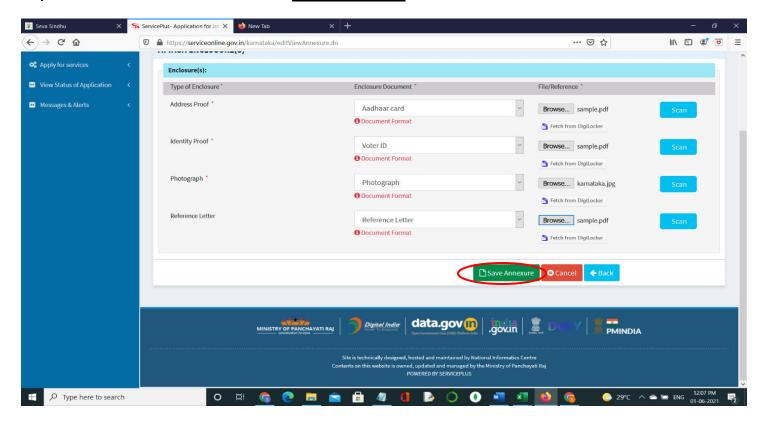

Step 10 :Saved annexures will be displayed and click on eSign and Make Payment to proceed.

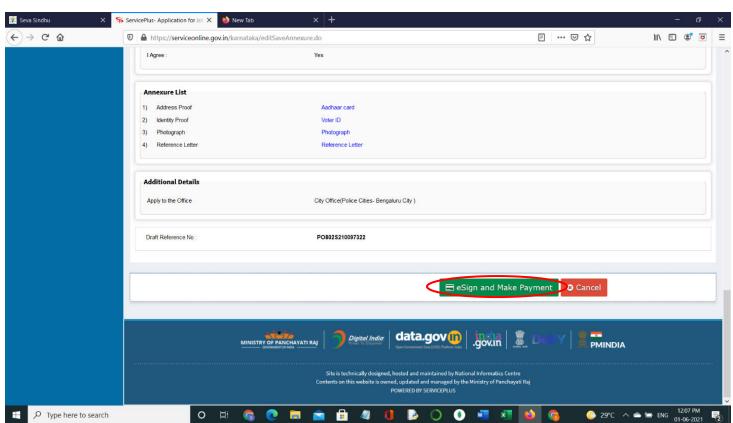

**Step 11**: Click on I agree with above user consent and eSign terms and conditions and Select authentication type to continue.

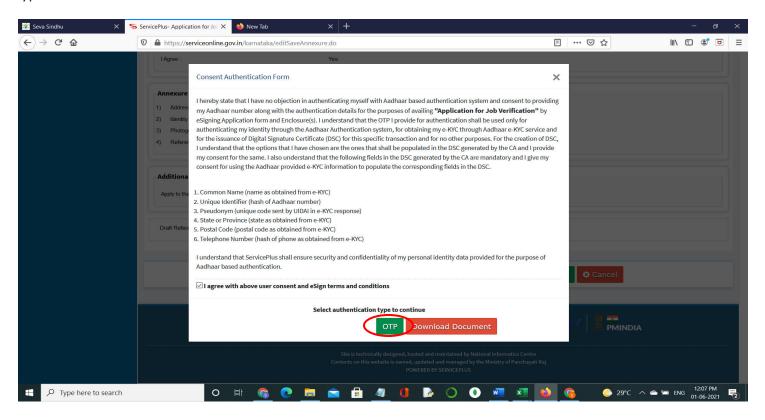

Step 12: Enter Aadhaar Number and click on get OTP.

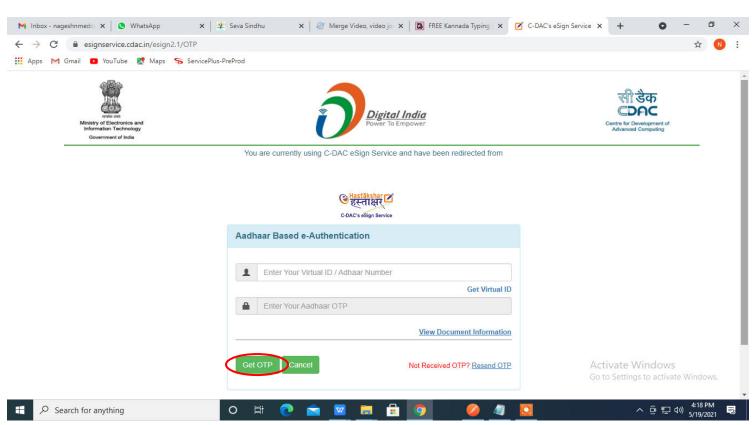

#### Step 13: Enter OTP and click on Submit.

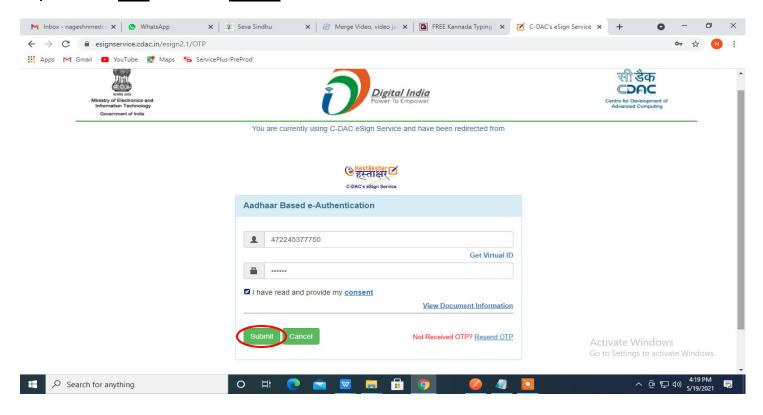

#### Step 14 : Select the Mode of Payment and click on Make Payment to proceed.

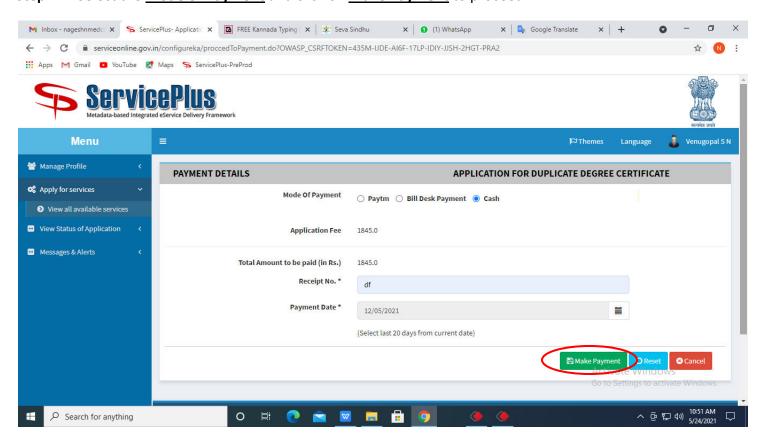

**Step 15**: Select preferred payment method (Credit Card/Debit Card/Internet Banking), enter the required details and click on make payment.

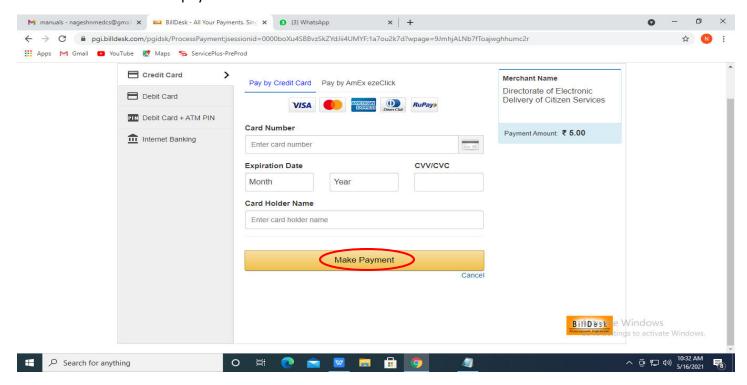

**Step 16**: After **Payment** is successful, Acknowledgement will be generated. Acknowledgement consists of applicant details, application details and the payment details for applicant's reference.

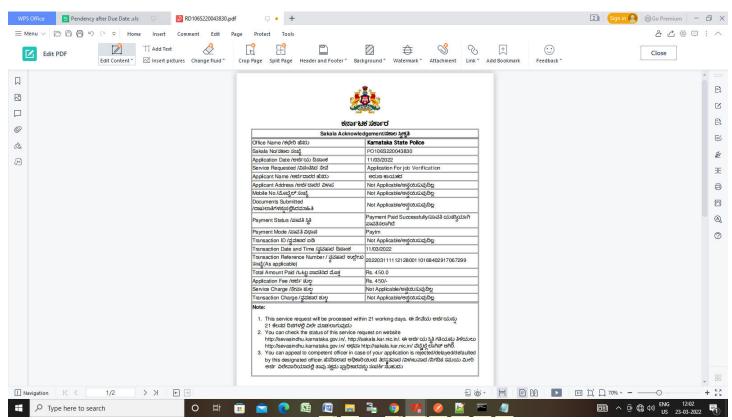

**Step 17**:To download the certificate, go to the **sevasindhu.karnataka.gov.in** and click on **Registered Users Login Here.** 

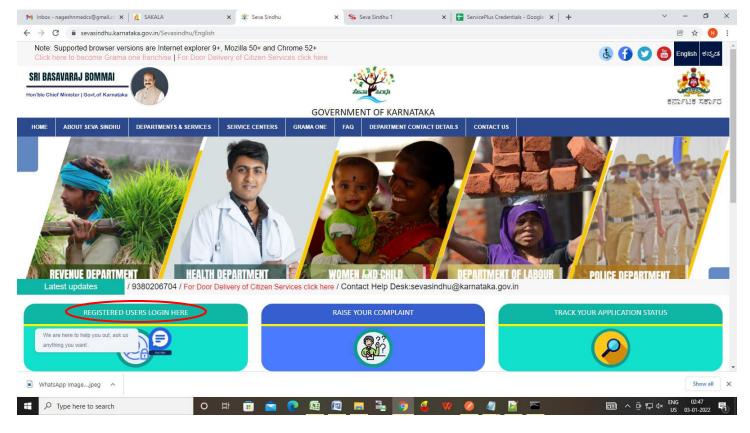

Step 18: Once the login page is open, enter your username, password/OTP, captcha and click on Submit.

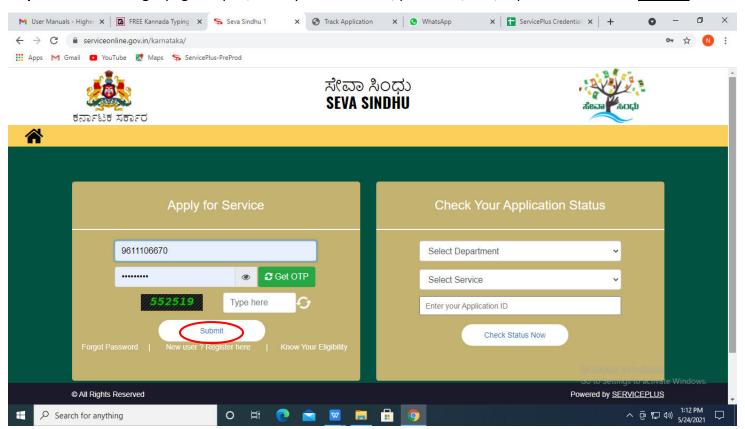

# **Step 19** :Click on **View Status of Application --> Track application status**. Enter Application Reference Number (you can refer to Acknowledgment/SMS to get Application Reference Number) and click on **Get Data**.

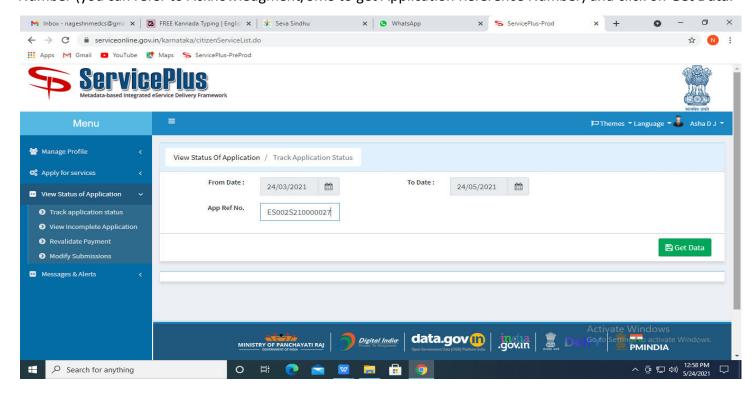

# Step 20 : Check Current Status of the application. If it is delivered, Click on Delivered.

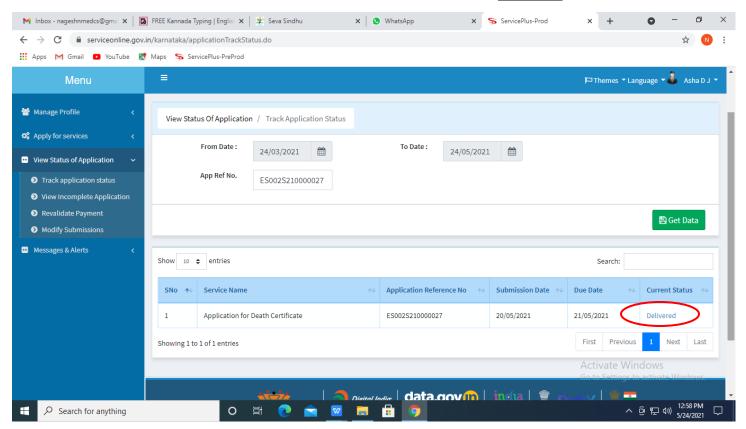

#### **Step 21**: Under Issue Document(s), click on **Output Certificate**.

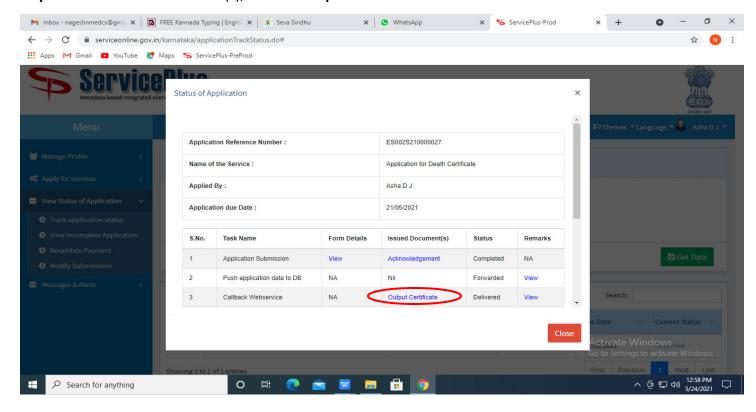

## Step 22: Job Verification Output Certificate will be downloaded. You can print the certificate if required.

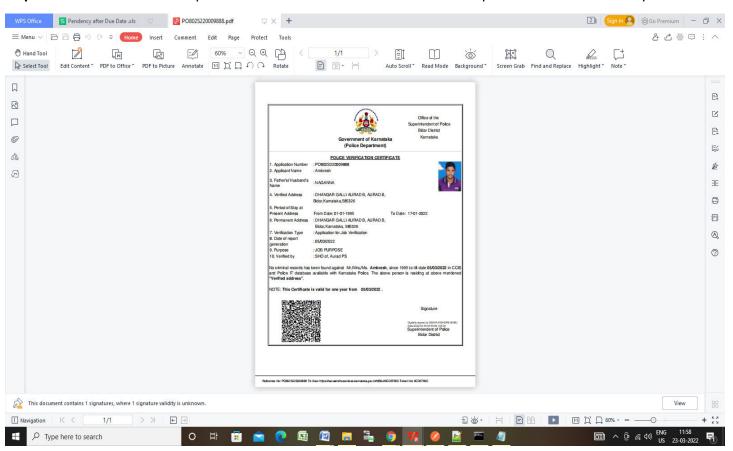